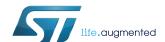

# Getting started with the P-NUCLEO-IOM01M1 full IO-Link master (PHY plus stack) evaluation board and development system

#### Introduction

The P-NUCLEO-IOM01M1 is an STM32 Nucleo pack composed of the STEVAL-IOM001V1 and the NUCLEO-F446RE boards. The STEVAL-IOM001V1 is a single IO-Link master PHY layer (L6360) while the NUCLEO- F446RE runs an IO-Link stack rev 1.1 (developed by and property of TEConcept GmbH, license limited to 10k minutes, renewable without additional costs).

The STM32 Nucleo pack provides an affordable and easy-to-use solution for the evaluation of IO-Link applications, L6360 communication features and robustness, together with the STM32F446RET6 computation performance. The pack, hosting up to four STEVAL-IOM001V1 to build a quad port IO-Link master, can access the IO-Link physical layer and communicate with IO-Link Devices.

You can evaluate the tool via the dedicated GUI (IO-Link Control Tool<sup>©</sup>, property of TEConcept GmbH) or use it as an IO-Link master bridge accessible from the dedicated SPI interface: source code of demo project (Low-Level IO-Link Master Access Demo Application, developed by TEConcept GmbH) and API specification are available for free.

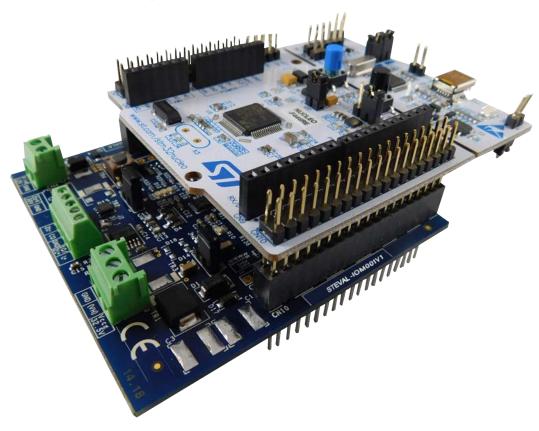

Figure 1. P-NUCLEO-IOM01M1 evaluation pack

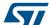

#### 1 Architecture overview

A generic IO-Link system is composed of an IO-Link master and an IO-Link device connected by an unshielded cable. Normally, the IO-Link master is the connection point between the IO-Link device and the automation system.

The IO-Link master is installed in the control cabinet or, as a remote I/O, directly in the field. It can have several IO-Link ports (channels): an IO-Link device can be connected to each port, hence, it is a point-to-point communication and not a fieldbus.

A single port master, as the P-NUCLEO-IOM01M1, can be schematized as the arrangement of two main blocks (see Figure 2. P-NUCLEO-IOM01M1 block details):

- Control sub-system: the NUCLEO-F446RE board runs the IO-Link stack and firmware accepting user commands, configuration parameters and controlling the remote IO-Link device. The NUCLEO-F446RE board provides all digital signals to perform the proper control for single and multi-port (up to 4) IO-Link master. You can evaluate the tool via the dedicated GUI (IO-Link Control Tool by TeConcept®) or use it as an IO-Link master bridge accessible from the dedicated SPI interface.
- **IO-Link physical**: the STEVAL-IOM001V1 mounts the ST transceiver L6360, which interfaces with the micro-controller by digital interfaces (I<sup>2</sup>C for status and configuration; UART for IO-Link data transfer) and the IO-Link device by the IO-Link interface (type A or type B as defined by the standard).

IO-LINK PHY
(STEVAL-IOM001V1)

(NUCLEO-F446RE)

SPI or Association of the Control of the Control

Figure 2. P-NUCLEO-IOM01M1 block details

UM2421 - Rev 2 page 2/19

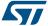

#### 2 Getting started

#### 2.1 Hardware requirements

To evaluate the system, the hardware requirements are:

- a P-NUCLEO-IOM01M1 (STEVAL-IOM001V1 plus NUCLEO-F446RE)
- a power supply (18-32.5 V)
- a USB cable (type A to mini-B)
- an IO-Link (v1.1) device (e.g. P-NUCLEO-IOD01A1)
- connection cable/wires between IO-Link master and IO-Link device
- a Laptop/PC

The P-NUCLEO-IOM01M1 is a complete single port IO-Link master composed by two application boards (STEVAL-IOM001V1 and NUCLEO-F446RE) connected via the CN7 and CN10 ST morpho connectors.

A power supply (from 18 to 32.5 V) is necessary to supply the STEVAL-IOM001V1 via the CN1 connector, whereas the NUCLEO-F446RE can be supplied by connecting its mini-USB port to your PC/Laptop USB port through a USB type A to mini-B USB cable.

For a full evaluation of the system, an IO-Link device compatible with specification v1.1 (for example, P-NUCLEO-IOD1A1) is also necessary.

The IO-Link master can be controlled by the IO-Link Control Tool (through USB) of TEConcept, or by the SPI interface available on CN7: in this case, a SPI master (for example, another STM32 Nucleo board programmed with Low-Level IO-Link Master Access Demo Application) and the connection wires for SPI signals are necessary (see also Section 3.3 Development system setup).

#### 2.2 Software requirements

To complete the system, you need a PC/laptop with:

- Windows<sup>®</sup>(version 7 or above)
- STSW-LINK009 driver installed

For system evaluation only:

- IO-Link Control Tool<sup>©</sup> (property of TEConcept GmbH)
- the IODD file of your IO-Link device

For application development:

the SPI master control software (Low-Level IO-Link Master Access Demo Application)

#### 2.2.1 Low-Level IO-Link Master Access Demo

The Low-Level IO-Link Master Access Demo application is an example of how to build host application for controlling the IO-Link. It provides low-level functions which make possible basic communication with IO-Link master (for example, to change the IO-Link port configuration, to read or write parameters, etc.).

The Low-Level IO-Link Master Access module has its own abstraction layers that run on different platforms (such as Windows, Linux, Cortex-M) and provides different peripherals for the connection with the IO-Link master (such as SPI, USB Virtual COM port, UART232, etc.).

For details on the control of the IO-Link master from your host application running on an embedded environment, refer to Figure 9. P-NUCLEO-IOM01M1 development system connections.

UM2421 - Rev 2 page 3/19

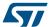

#### 3 How to build and run the IO-Link master

#### 3.1 Single port system evaluation setup

Step 1. Connect the STEVAL-IOM001V1 evaluation board to the NUCLEO-F446RE board through the ST morpho connectors.

#### Important:

The STEVAL-IOM001V1 evaluation board must be on the opposite side with respect to the NUCLEO-F446RE board mini-USB connector, as shown in the figure below.

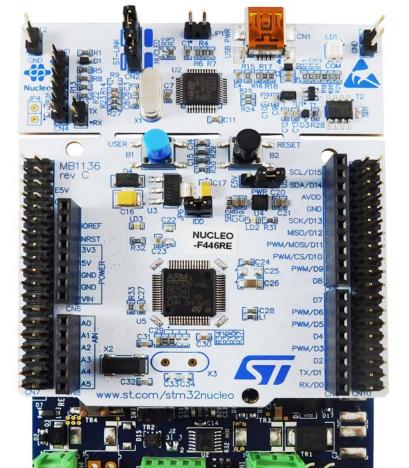

Figure 3. STEVAL-IOM001V1 connected to NUCLEO-F446RE (P-NUCLEO-IOM01M1 stack)

Step 2. Connect the STEVAL-IOM001V1 to the IO-Link device by screwing cables on CN3, taking care of the pin/signal correspondence.

UM2421 - Rev 2 page 4/19

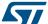

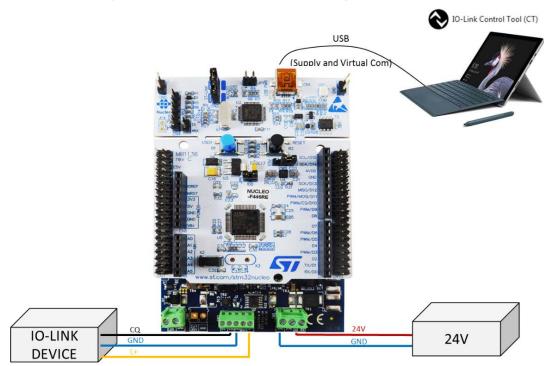

Figure 4. P-NUCLEO-IOM01M1 evaluation system connections

- Step 3. Launch the IO-Link Control Tool (CT) on your laptop/PC.
- Step 4. Connect the USB cable between the laptop/PC USB port and the P-NUCLEO-IOM01M1 mini-USB port.
- Step 5. Click on the Control Tool [Connect] button (green icon).

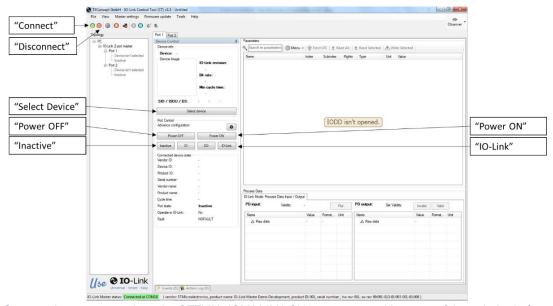

Figure 5. IO-Link Control Tool interface

- Step 6. Connect the power supply to the STEVAL-IOM001V1 CN1 connector, taking care of the polarity (refer to Figure 4. P-NUCLEO-IOM01M1 evaluation system connections).
- **Step 7.** Activate the power supply connected to the STEVAL-IOM001V1.
- Step 8. Reset the STEVAL-IOM001V1 by clicking the [reset] button.
- Step 9. Reset the NUCLEO-F446RE by clicking the [black] button.

UM2421 - Rev 2 page 5/19

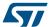

- The system is now ready to operate and can be controlled by the IO-Link Control Tool.
- Step 10. Click on [Inactive] to stop previous data exchange (refer to Figure 5. IO-Link Control Tool interface).
- Step 11. Select [Port 1] tab and click on [Power OFF]: this action drives low the ENL+ signal and L+ line. CN3 does not supply the IO-Link device anymore (refer to Figure 5. IO-Link Control Tool interface).
- Step 12. Click on [Select Device]: the Device selector window appears.

Figure 6. IO-Link Control Tool - IODD selection

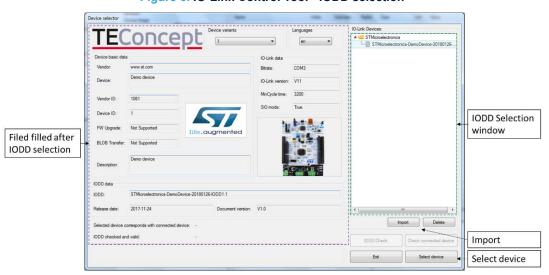

- Step 13. Select the IODD XML file of your IO-Link device from the list and click [Select Device].
  The Device selector is then closed.
  - If the IODD files does not appear in the list, click [Import], browse your folders and then click [Open] to add the XML file of your IO-Link Device to the list of the Device Selector window.
- Step 14. Click on [Power On] (ENL+ is turned ON and the IO-Link device is supplied by L+ line).
- Step 15. Click on [IO-Link] to activate the wake-up request and establish communication with the IO-Link device. The Device Status window shows the connection status (see Figure 7. IO-Link Control Toolsensor and data format activators)
- Step 16. In the Parameter tab, open the Identification menu and double click on the right side of the Sensor Activator "var": a selection window opens to select the sensor to be activated.
  - If the P-NUCLEO-IOD01A1 is connected, select [All sensors are enabled (30)] and click anywhere outside the window.
- Step 17. Click on the [Sensor Activator] row and then click on the [Write Selected] button to definitively activate the selection.
- Step 18. In the Parameter tab, double click on the right side of the Process Data Layout "var": a selection window is open.
- Step 19. Select the desired data to display (e.g. "Temperature + Humidity (7)", if P-NUCLEO-IOD01A1 is used) and then click anywhere outside the window.
- Step 20. Click on the Process Data Layout row and then click on the [Write Selected] button to definitively activate the selection.

The selected data start to be transferred from IO-Link device to IO-Link master.

UM2421 - Rev 2 page 6/19

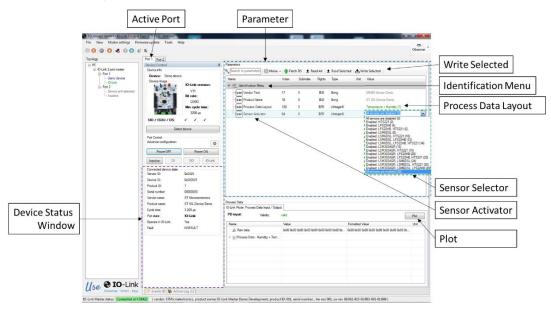

Figure 7. IO-Link Control Tool - sensor and data format activators

The data transferred from the IO-Link device to the master can be plot by the steps below (except if you are using P-NUCLEO-IOD01A1 and "raw data" were selected).

Step 21. Click on [Plot].

A pop-up window appears

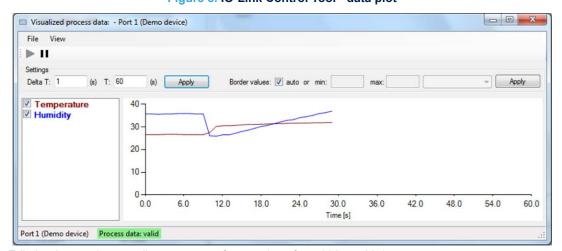

Figure 8. IO-Link Control Tool - data plot

- Step 22. Edit the time scale according to your preference (e.g. from 600s to 60s).
  - The plot starts to be filled (sample rate = 1s) with the data sensed by the receiver and received by the master through IO-Link connection. Click on the [pause] icon to stop plotting.
- Step 23. When the system evaluation is completed, click on [Inactive] to stop the data flow.
- Step 24. Click on the Control Tool [Power OFF] button to stop supplying the IO-Link device.
- Step 25. Disconnect the P-NUCLEO-IOM01M1 by clicking on the Control Tool [Disconnect] icon, removing the power supply and unplugging the mini-USB cable.

#### 3.2 Multi-port evaluation system setup

By default, the STEVAL-IOM001V1 switches and solder bridges are configured to work as an IO-Link single port.

UM2421 - Rev 2 page 7/19

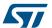

You can stack up to four STEVAL-IOM001V1 evaluation boards below the same NUCLEO-F446RE to create a quad-port IO-Link master.

To configure the additional ports (from 2 to 4), you have to modify the STEVAL-IOM001V1 configuration according to the instructions reported in Table 1. IO-Link port configuration and Table 2. I<sup>2</sup>C address setting. After having configured the evaluation board, follow the procedure described in Section 3.1 Single port system evaluation setup for each port (a tab is associated to each IO-Link port).

**IO-Link PORT-3 IO-Link PORT-2 IO-Link PORT-4** (I2C address: see Table 4) (I2C address: see Table 4) (I2C address: see Table 4) **SOLDER BRIDGE SIGNAL TO UNMOUNT SOLDER BRIDGE SOLDER BRIDGE SOLDER BRIDGE** CN[pin] CN[pin] CN[pin] **TO MOUNT TO MOUNT** TO MOUNT **ENCQ** R143 R123 R133 R3 CN5[6] CN10[12] CN10[2] **INCQ** R105 CN10[4] R5 R115 CN8[1] CN9[7] R134 **OUTCQ** R9 R119 CN8[2] R139 CN10[6] R109 CN5[2] ENL+ R124 R4 R114 CN9[8] CN7[35] R135 CN10[34] **RST** R8 R108 CN8[5] R128 CN10[16] R138 CN10[14] R106 R116 R126 R136 **OUTIQ** CN10[1] CN10[30] CN10[28] (1) (1) (1) **IRQ** R7 R117 CN8[4] R107 CN10[24] R137 CN7[37] L+ON R162 R163 CN5[4] R164 CN10[22] R165 CN10[26]

Table 1. IO-Link port configuration

<sup>1.</sup> Modification is only required if OUTIQ is used.

| SW2 | SW1 | SW0 | Port address   | Note      |
|-----|-----|-----|----------------|-----------|
| 0   | 0   | 0   | 0x00 (default) | Available |
| 0   | 0   | 1   | 0x01           | Available |
| 0   | 1   | 0   | 0x02           | Available |
| 0   | 1   | 1   | 0x03           | Available |
| 1   | 0   | 0   | 0x04           | Reserved  |
| 1   | 0   | 1   | 0x05           | Reserved  |
| 1   | 1   | 0   | 0x06           | Reserved  |
| 1   | 1   | 1   | 0x07           | Reserved  |

Table 2. I<sup>2</sup>C address setting

Table 3. Digital signal description

| Signal | Functionality                                                        |
|--------|----------------------------------------------------------------------|
| ENL+   | GPIO (out) controlling the ENL+ pin of L6360 (U1)                    |
| ENCQ   | GPIO (out) controlling the ENCQ pin of L6360 (U1)                    |
| INCQ   | UART (TX) controlling INCQ pin of L6360 (U1)                         |
| OUTCQ  | UART (RX) controlling OUTCQ pin of L6360 (U1)                        |
| SCL    | Serial clock line controlling I <sup>2</sup> C SCL pin of L6360 (U1) |
| SDA    | Serial data line controlling I <sup>2</sup> C SDA pin of L6360 (U1)  |

UM2421 - Rev 2 page 8/19

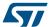

| Signal | Functionality                                                                                   |
|--------|-------------------------------------------------------------------------------------------------|
| RST    | GPIO (out) controlling the RST pin of L6360 (U1)                                                |
| IRQ    | GPIO (externa event) controlling the IRQ pin of L6360 (U1)                                      |
| OUTIQ  | Not used by default, it can be configured on a UART (RX) to control the OUTIQ pin of L6360 (U1) |
| L+_ON  | GPIO (out) controlling the IN pin of IPS161H (U2)                                               |
| OL-OFF | GPIO (input) controlling the DIAG pin of IPS161H (U2)                                           |

#### 3.3 Development system setup

The P-NUCLEO-IOM01M1 provides an SPI interface allowing the user to develop his own application and to use the board as an IO-Link master node. The figure below shows this application architecture.

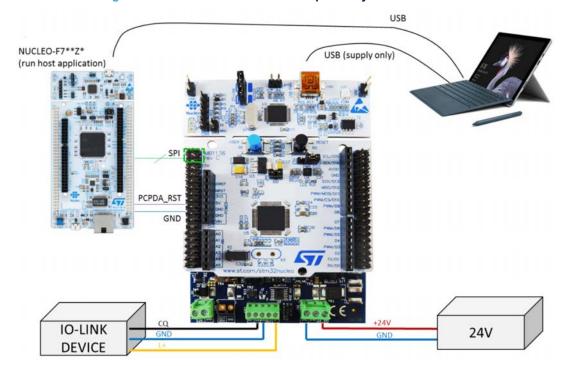

Figure 9. P-NUCLEO-IOM01M1 development system connections

To control the P-NUCLEO-IOM01M1 by the SPI interface, you need an SPI master peripheral, for example an STM32 NUCLEO-F746ZG running the Low-Level IO-Link Master Access Demo Application.

Both Low-Level IO-Link Master Access Demo Application and the API user guide of the SPI are available for free by contacting info@teconcept.de.

For wire connections, refer to the table below.

UM2421 - Rev 2 page 9/19

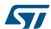

Table 4. NUCLEO-F446RE and NUCLEO-F746ZG - SPI and PCPA\_RST signal-to-pin correspondence

| Ciamal    | NUCLEO-F446RE |       |      | NUCLEO-F746ZG   |                         |           | Functionality                                                                 |  |
|-----------|---------------|-------|------|-----------------|-------------------------|-----------|-------------------------------------------------------------------------------|--|
| Signal    | Connector     | Pin   | Port | Connector       | Pin                     | Port      | Functionality                                                                 |  |
| SPI_CLK   |               | 1     | PC10 | CN12            | 11                      | PA5       | SPI Clock signal                                                              |  |
| SPI_MISO  | CN7           | 2     | PC11 | CN12            | 13                      | PA6       | SPI MISO signal (P-<br>NUCLEO-IOM01M1<br>implements SPI slave)                |  |
| SPI_MOSI  |               | 3     | PC12 | CN12            | 15                      | PA7       | SPI MOSI signal (P-<br>NUCLEO-IOM01M1<br>implements SPI slave)                |  |
| SPI_CS    |               | 4     | PA15 | CN11            | 32                      | PA4       | SPI chip select pin                                                           |  |
| PCPDA_RST |               | 17    | PD2  | Reserved for Hi | gh-Level Mast<br>module | er Access | PCPDA reset signal,<br>active only for High-<br>Level Master Access<br>module |  |
| GND       |               | 8, 19 | -    | CN12            | 9, 20                   | -         | Ground                                                                        |  |

Note: The P-NUCLEO-IOM01M1 signal levels swing between 0 and 3.3 V (the same levels have to be respected by the SPI master interface).

UM2421 - Rev 2 page 10/19

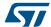

## 4 Board status and LEDs

The STEVAL-IOM001V1 mounts different LEDs for the board status.

Table 5. STEVAL-IOM001V1 - LED functions

| LED | Color  | Function                                                                        |
|-----|--------|---------------------------------------------------------------------------------|
| D10 | Green  | Turns on when the voltage regulator integrated in the L6360 (VDD pin) is active |
| D11 | Red    | Turns on when the L6360 forces the IRQ pin low                                  |
| D12 | Yellow | See Table 7. P-NUCLEO-IOM01M1 - LED D12 functionality                           |
| D13 | Yellow | See Table 6. P-NUCLEO-IOM01M1 - LED D13 functionality                           |
| D16 | Red    | Turns on when the DIAG pin of IPS161H is activated (open load or fault events)  |

Table 6. P-NUCLEO-IOM01M1 - LED D13 functionality

| D13 | Port status                                          |
|-----|------------------------------------------------------|
| OFF | L+ is not powered (→ IO-Link device is not supplied) |
| ON  | L+ is powered (→ IO-Link device is supplied)         |

Table 7. P-NUCLEO-IOM01M1 - LED D12 functionality

| D12             | Port status                                                            |
|-----------------|------------------------------------------------------------------------|
| OFF             | Port status is INACTIVE                                                |
| ON              | Port is running in one of the three operating modes: IO-Link, DI or DO |
| Blinking 2 Hz   | Port is in START-UP or PRE-OPERATE state                               |
| Blinking 0.5 Hz | Port is in FAULT state                                                 |

UM2421 - Rev 2 page 11/19

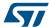

#### 5 Firmware update

The P-NUCLEO-IOM01M1 evaluation pack is sold with the firmware already flashed, but it is anyway possible to update the firmware to its latest version using the IO-Link Control Tool.

- Step 1. Download the updated firmware from TEConcept cloud (e-mail: info@teconcept.de to receive your user name and password to access the cloud).
- Step 2. Launch the IO-Link Control Tool on your laptop/PC.
- Step 3. Connect the USB cable between laptop/PC and the P-NUCLEO-IOM01M1.
- Step 4. Click on the [Connect] green icon of the CT (see Figure 5. IO-Link Control Tool interface).
- Step 5. Click on [Firmware update]>[Master firmware update/change]. The firmware update window appears.

Figure 10. Firmware update window - ready to load the firmware

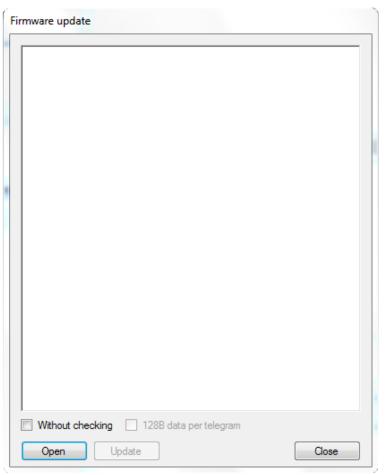

Step 6. Click [Open] and browse your folders to select the firmware to flash.

The Firmware update window is now ready to flash the new firmware.

UM2421 - Rev 2 page 12/19

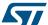

File opened.
Length: 73872 bytes
HEX validity: valid
Firmware revision: 99:002-015-01:003-001-01:009
Firmware type: ST X-Nucleo 4 port Demo Master

HEX file is valid, you can start to write it to the device.

Figure 11. Firmware update window - ready to flash the firmware

Step 7. Click on [Update] to start the flashing process.

#### Note: Do not tick the **Without checking** flag.

When the flashing procedure finishes, the firmware is automatically reset and the P-NUCLEO-IOM01M1 is disconnected by the Control Tool.

Step 8. Click on the Control Tool green icon to connect again the P-NUCLEO-IOM01M1.

The system is now running the updated firmware and ready to work.

UM2421 - Rev 2 page 13/19

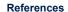

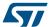

### A References

The following resources are freely available on www.st.com.

- 1. L6360 datasheet
- 2. IPS161H datasheet
- 3. P-NUCLEO-IOM01M1 data brief
- 4. P-NUCLEO-IOM01M1 quick start guide
- 5. STEVAL-IOM001V1 data brief
- 6. STEVAL-IOM001V1 user manual
- 7. P-NUCLEO-IOD01A1 data brief
- 8. P-NUCLEO-IOD01A1 quick start guide
- 9. P-NUCLEO-IOD01A1 user manual

The following resources are all freely available on teconcept.de

- 1. IO-Link Control Tool quick start guide
- 2. IO-Link API user guide through SPI

UM2421 - Rev 2 page 14/19

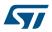

## **Revision history**

**Table 8. Document revision history** 

| Date        | Revision | Changes                                           |
|-------------|----------|---------------------------------------------------|
| 25-Jun-2018 | 1        | Initial release.                                  |
| 04-Jul-2018 | 2        | Removed schematic diagrams and bill of materials. |

UM2421 - Rev 2 page 15/19

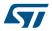

## **Contents**

| 1   | Architecture overview |                                         |                                      |    |  |  |  |
|-----|-----------------------|-----------------------------------------|--------------------------------------|----|--|--|--|
| 2   | Gett                  | Getting started                         |                                      |    |  |  |  |
|     | 2.1                   | Hardw                                   | vare requirements                    | 3  |  |  |  |
|     | 2.2                   | Softwa                                  | are requirements                     | 3  |  |  |  |
|     |                       | 2.2.1                                   | Low-Level IO-Link Master Access Demo | 3  |  |  |  |
| 3   | How                   | How to build and run the IO-Link master |                                      |    |  |  |  |
|     | 3.1                   | Single                                  | e port system evaluation setup       | 4  |  |  |  |
|     | 3.2                   | Multi-p                                 | port evaluation system setup         | 7  |  |  |  |
|     | 3.3                   | Develo                                  | opment system setup                  |    |  |  |  |
| 4   | Boa                   | rd statu                                | us and LEDs                          |    |  |  |  |
| 5   | Firm                  | Firmware update                         |                                      |    |  |  |  |
| A   | References            |                                         |                                      |    |  |  |  |
| Rev | /ision                | history                                 | ,                                    | 15 |  |  |  |

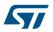

## **List of tables**

| Table 1. | IO-Link port configuration                                                      | . 8 |
|----------|---------------------------------------------------------------------------------|-----|
| Table 2. | I <sup>2</sup> C address setting                                                | . 8 |
| Table 3. | Digital signal description                                                      | . 8 |
|          | NUCLEO-F446RE and NUCLEO-F746ZG - SPI and PCPA_RST signal-to-pin correspondence |     |
| Table 5. | STEVAL-IOM001V1 - LED functions                                                 | 11  |
| Table 6. | P-NUCLEO-IOM01M1 - LED D13 functionality                                        | 11  |
| Table 7. | P-NUCLEO-IOM01M1 - LED D12 functionality                                        | 11  |
| Table 8. | Document revision history                                                       | 15  |

UM2421 - Rev 2 page 17/19

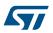

## **List of figures**

| Figure 1.  | P-NUCLEO-IOM01M1 evaluation pack                                    | . 1 |
|------------|---------------------------------------------------------------------|-----|
| Figure 2.  | P-NUCLEO-IOM01M1 block details                                      | . 2 |
| Figure 3.  | STEVAL-IOM001V1 connected to NUCLEO-F446RE (P-NUCLEO-IOM01M1 stack) | . 4 |
| Figure 4.  | P-NUCLEO-IOM01M1 evaluation system connections                      | . 5 |
| Figure 5.  | IO-Link Control Tool interface                                      | . 5 |
| Figure 6.  | IO-Link Control Tool - IODD selection                               | . 6 |
| Figure 7.  | IO-Link Control Tool - sensor and data format activators            | . 7 |
| Figure 8.  | IO-Link Control Tool - data plot                                    | . 7 |
| Figure 9.  | P-NUCLEO-IOM01M1 development system connections                     | . 9 |
| Figure 10. | Firmware update window - ready to load the firmware                 | 12  |
| Figure 11. | Firmware update window - ready to flash the firmware                | 13  |

UM2421 - Rev 2 page 18/19

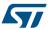

#### **IMPORTANT NOTICE - PLEASE READ CAREFULLY**

STMicroelectronics NV and its subsidiaries ("ST") reserve the right to make changes, corrections, enhancements, modifications, and improvements to ST products and/or to this document at any time without notice. Purchasers should obtain the latest relevant information on ST products before placing orders. ST products are sold pursuant to ST's terms and conditions of sale in place at the time of order acknowledgement.

Purchasers are solely responsible for the choice, selection, and use of ST products and ST assumes no liability for application assistance or the design of Purchasers' products.

No license, express or implied, to any intellectual property right is granted by ST herein.

Resale of ST products with provisions different from the information set forth herein shall void any warranty granted by ST for such product.

ST and the ST logo are trademarks of ST. All other product or service names are the property of their respective owners.

Information in this document supersedes and replaces information previously supplied in any prior versions of this document.

© 2018 STMicroelectronics - All rights reserved

UM2421 - Rev 2 page 19/19